### **BEDIENUNGSANLEITUNG**

ba76147d04 06/2023

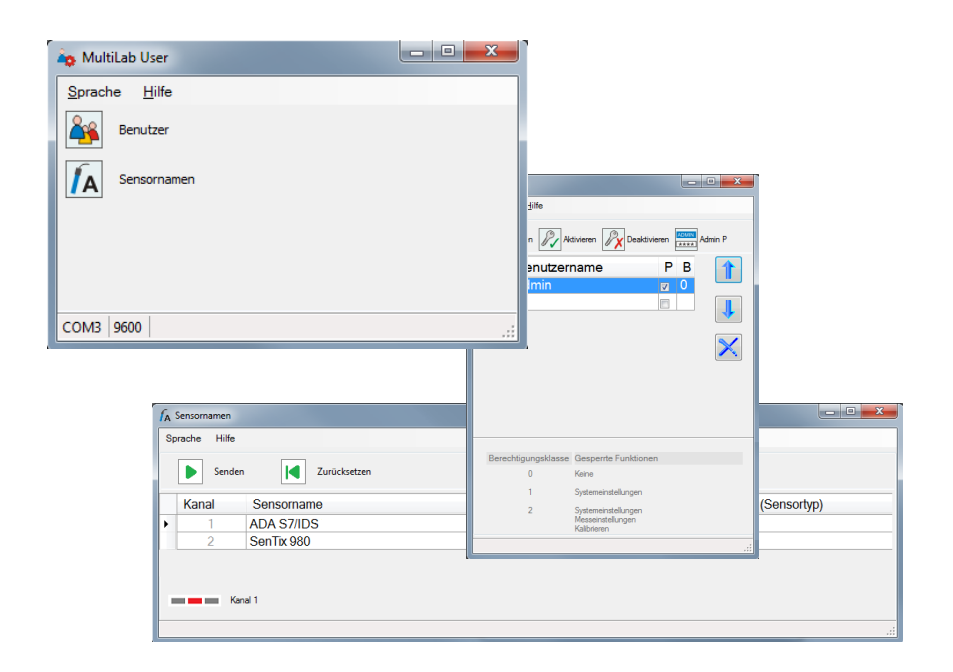

# MultiLab User

VERWALTUNGSFUNKTIONEN FÜR MESSGERÄTE (PC-SOFTWARE)

# Inhaltsverzeichnis

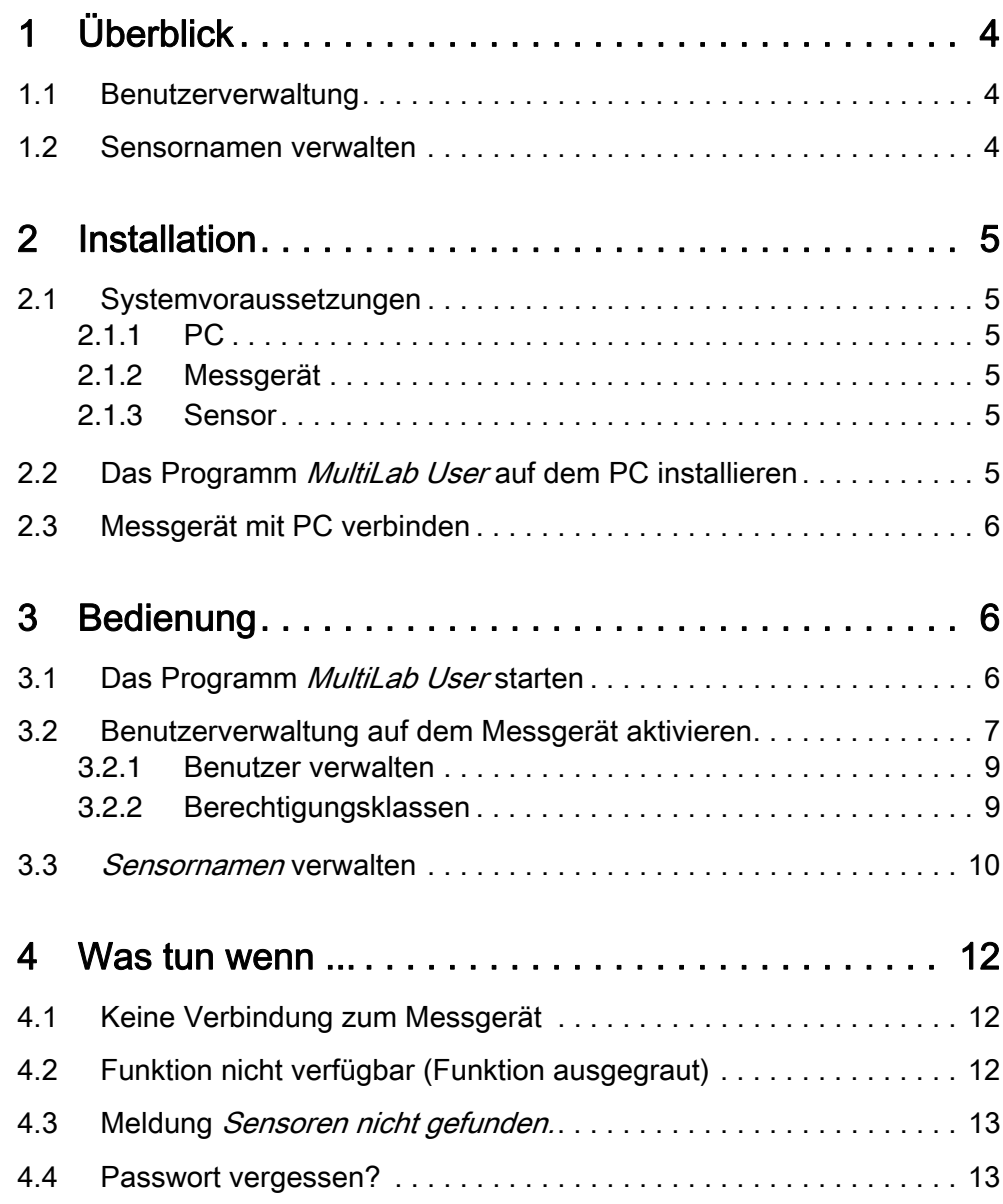

# <span id="page-3-0"></span>1 Überblick

Das PC-Programm MultiLab User erweitert Ihr Messgerät um Verwaltungsfunktionen, die Sie bequem am PC ausführen können.

- Benutzerverwaltung
- Sensornamen verwalten (nur bei Betrieb mit IDS-Messgeräten)

## <span id="page-3-1"></span>1.1 Benutzerverwaltung

Nach Aktivierung der Benutzerverwaltung durch den Administrator sind Messungen mit dem Messgerät nur noch nach Anmeldung mit einem Benutzernamen möglich. Der Benutzername wird in Messwerten und Protokollen dokumentiert.

Die Verwaltung der Benutzer ist auf den PC ausgelagert.

Dem Administrator stehen folgende Funktionen zur Verfügung:

- Einrichten / Löschen von Benutzerkonten
- Zugangsschutz durch ein Passwort einrichten
- Aktivieren / Deaktivieren der Benutzerverwaltung auf dem Messgerät

Das Messgerät kann maximal 50 Benutzer verwalten.

### <span id="page-3-2"></span>1.2 Sensornamen verwalten

Nur bei Betrieb mit IDS-Messgeräten:

Die Funktion *Sensornamen* erlaubt durch Vergabe individueller Sensornamen, z. B. mit Bezug zu Messort, Messaufgabe oder Benutzer, die eindeutige Zuordnung auch bei mehreren Sensoren des gleichen Typs.

Die Verwaltung von Sensornamen wird von IDS-Messgeräten der neuesten Generation unterstützt.

Die Sensornamen von IDS-Sensoren sind im Sensor gespeichert. Die Sensornamen werden bei Betrieb automatisch an das IDS-Messgerät übertragen. Damit ist die Zuordnung von Mess- und Kalibrierdaten zum Sensor möglich. Sensoren gleichen Typs werden über die Seriennummer unterschieden.

# <span id="page-4-2"></span><span id="page-4-1"></span><span id="page-4-0"></span>2 Installation

#### 2.1 Systemvoraussetzungen

#### 2.1.1 PC

- freier USB-Anschluss am PC oder an einem USB-Hub
- Betriebssystem Microsoft Windows 10.
- USB VCP Treiber (siehe CD-ROM, oder Internet)
- CD-ROM Laufwerk (optional, zur Installation von CD-ROM)

#### <span id="page-4-3"></span>2.1.2 Messgerät

Messgerät, das die Benutzerverwaltung unterstützt (siehe Bedienungsanleitung zu dem Messgerät).

#### <span id="page-4-4"></span>2.1.3 Sensor

Die Voraussetzungen gelten für die Verwaltung von Sensornamen.

- IDS-Sensor
- IDS-Messgerät, das die Verwaltung von Sensornamen unterstützt
- IDS-Messgerät und IDS-Sensor müssen über ein Kabel verbunden sein. Die Verbindung über das WLM-System ist nicht geeignet.

#### <span id="page-4-5"></span>2.2 Das Programm *MultiLab User* auf dem PC installieren

Das Programm MultiLab User finden Sie auf der im Lieferumfang des Geräts enthaltenen CD-ROM oder im Internet.

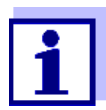

Für die Installation sind keine Administratorrechte erforderlich.

- 1. Am PC das Installations-Programm Install\_MultiLabUser\_Vx-xx.zip entpacken und die ausführbare Datei starten.
- 2. Folgen Sie der Benutzerführung. Das Programm wird installiert.

## <span id="page-5-0"></span>2.3 Messgerät mit PC verbinden

Für die Verbindung benötigen Sie ein USB-Kabel (Typ A - Typ B). Das Programm MultiLab User erkennt geeignete Messgeräte.

- 1. Das Messgerät über ein USB-Kabel mit dem PC verbinden.
- 2. Das Messgerät einschalten.

## <span id="page-5-2"></span><span id="page-5-1"></span>3 Bedienung

#### 3.1 Das Programm *MultiLab User* starten

- 1. Das Messgerät mit dem PC verbinden.
- 2. Das Messgerät einschalten.
- 3. Am PC das Programm MultiLab User aus der Startleiste starten. Sobald ein Messgerät erkannt wurde, werden Sie zur Eingabe des Administrator-Passworts aufgefordert. Ein Passwort besteht aus 4 Ziffern.

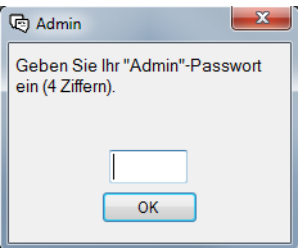

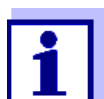

Wenn Sie das Programm MultiLab User zum ersten Mal nutzen:

• Geben Sie hier ein neues Passwort ein.

Dieses Passwort wird dem Benutzernamen "Admin" zugeordnet.

Es gilt für den Zugang mit dem Benutzernamen "Admin" am Messgerät und für den Zugang zur Benutzerverwaltung am PC.

- Das neue Passwort mit OK bestätigen. Es öffnet sich ein Fenster zur Wiederholung des Passworts.
- 4. Das Passwort eingeben und mit OK bestätigen.

Das Passwort wird verdeckt dargestellt.

Es öffnet sich das Fenster MultiLab User mit der Auswahl der für das angeschlossene Messgerät verfügbaren Funktionen. Nicht verfügbare Funktionen sind ausgegraut.

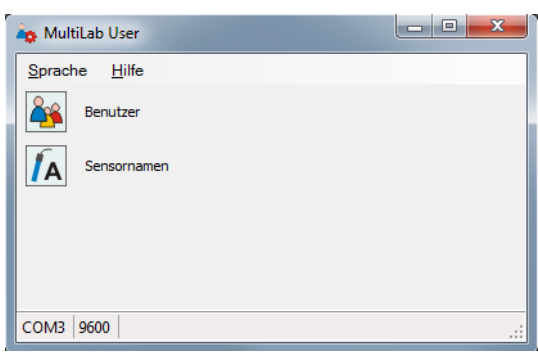

Beispiel : IDS-Messgerät verbunden

- 5. Gegebenenfalls im Menü Sprache eine andere Sprache wählen.
- 6. Gegebenenfalls im Menü Hilfe die Bedienungsanleitung für die Software öffnen.
- 7. Eine Funktion wählen.

## <span id="page-6-0"></span>3.2 Benutzerverwaltung auf dem Messgerät aktivieren

- 1. Am PC das Programm MultiLab User starten (siehe 3.1 Das Programm [MultiLab User starten, page 6](#page-5-2)).
- 2. Die Funktion Benutzer wählen. Die Liste der Benutzer wird aus dem Gerät ausgelesen und auf dem PC angezeigt.

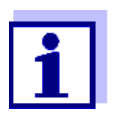

Wenn Sie die Funktion Benutzer zum ersten Mal nutzen: Es öffnet sich die Abfrage Eine neue Liste mit Benutzern im Gerät anlegen? Eine im Gerät vorhandene Liste wird gelöscht!

Die Liste der Benutzer wird auf dem Gerät angelegt und auf dem PC angezeigt.

Die Liste enthält den Benutzernamen "Admin" und einen Haken im Feld P (Zugang durch ein Passwort geschützt).

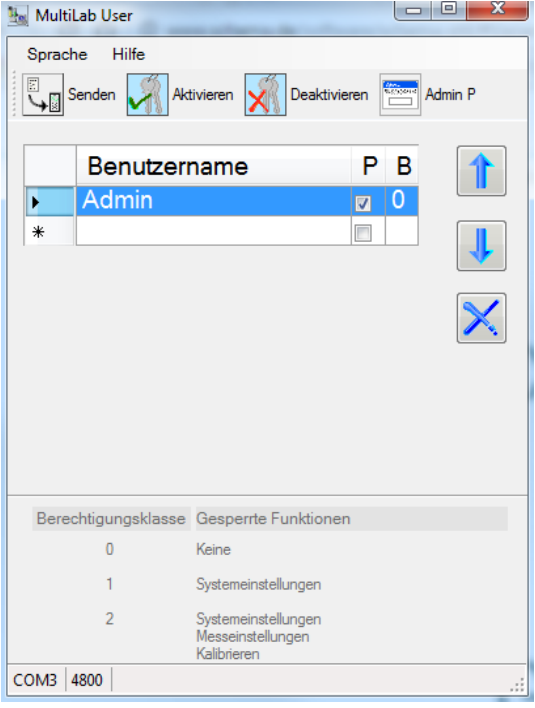

Beispiel : IDS-Messgerät verbunden

- 3. Gegebenenfalls im Menü Sprache eine andere Sprache wählen.
- 4. Gegebenenfalls im Menü Hilfe die Bedienungsanleitung für die Software öffnen.
- 5. Benutzerliste bearbeiten (siehe [3.2.1 Benutzer verwalten, page 9\)](#page-8-0).
- 6. Mit *Senden* die Liste der Benutzer an das Gerät senden. Während der Datenübertragung wird ein Fortschrittsbalken angezeigt. Anschließend startet das Gerät neu.
- 7. Mit Aktivieren die Benutzerverwaltung im Gerät aktivieren. Während der Datenübertragung wird ein Fortschrittsbalken angezeigt. Anschließend startet das Gerät neu. Das Menü Anmelden wird angezeigt.

Um mit dem Gerät messen zu können, wählen Sie zunächst einen Benutzernamen und geben ggf. ein Passwort ein.

#### 3.2.1 Benutzer verwalten

<span id="page-8-0"></span>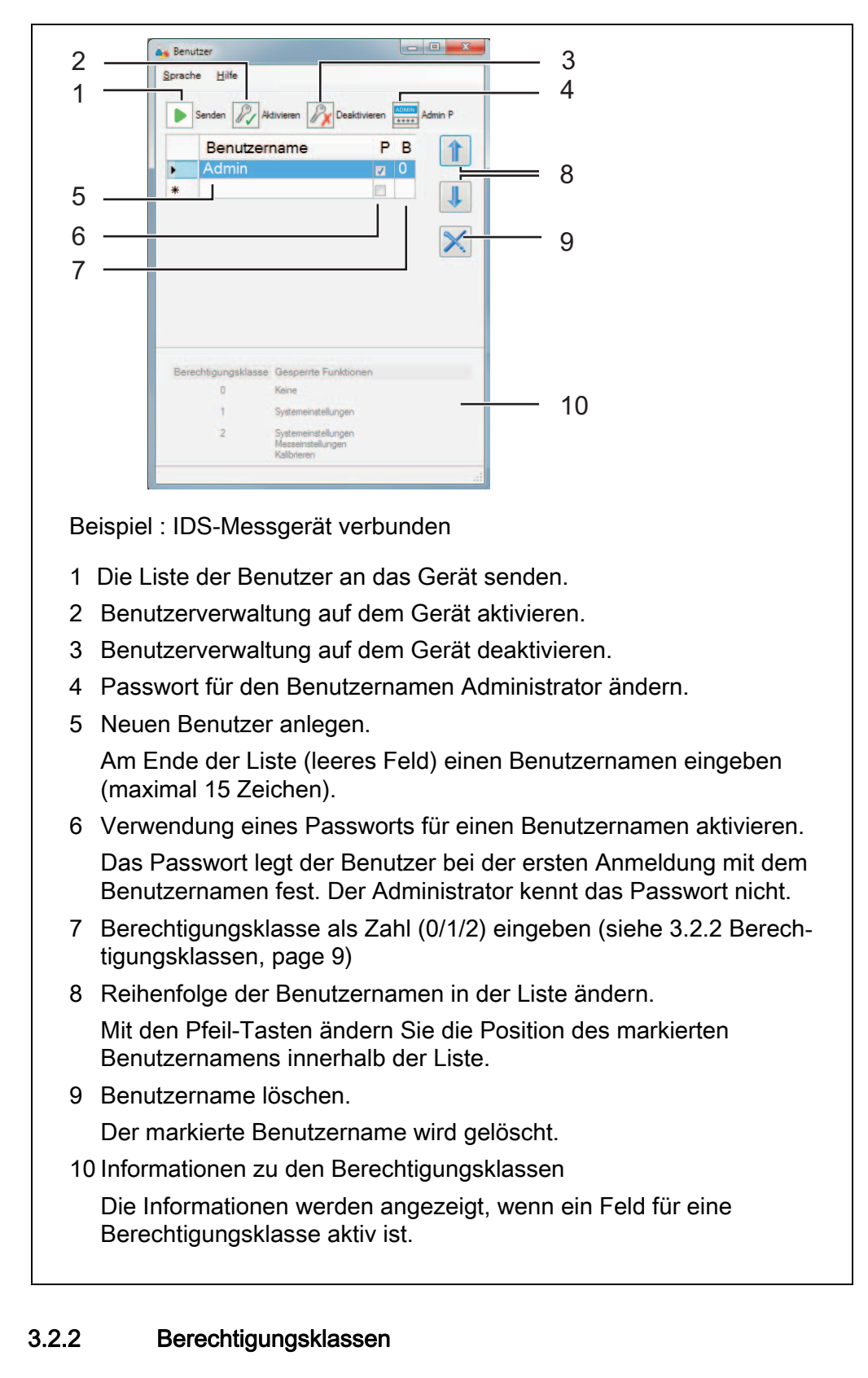

<span id="page-8-1"></span>Die Funktion *MultiLab User / Benutzer* erlaubt es, jedem Benutzer eine Berechtigungsklasse zuzuordnen. Über die Berechtigungklassen (0/1/2) kann der Administrator die Rechte der Benutzer einschränken.

Einstellungen und Funktionen, die Einfluß auf die Messqualität haben, können so gegen Veränderungen gesichert werden.

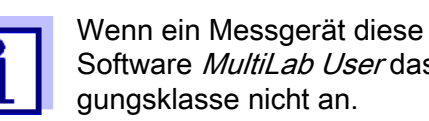

Wenn ein Messgerät diese Funktion nicht unterstützt, zeigt die Software MultiLab User das Eingabefeld für die Berechti-

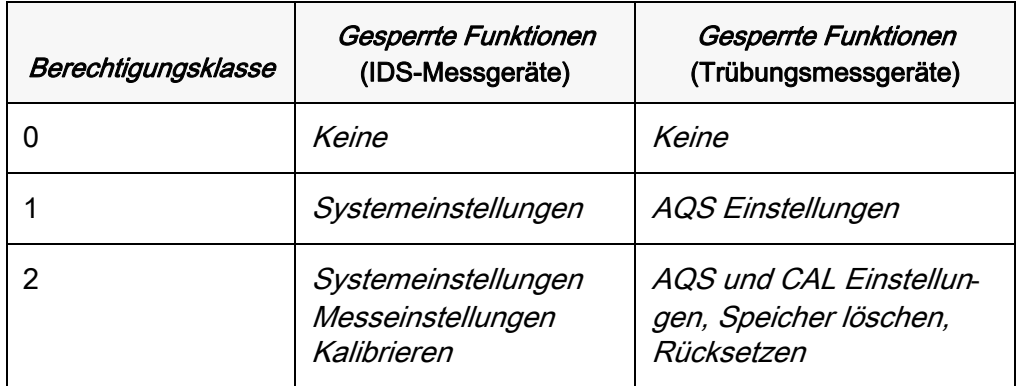

#### <span id="page-9-0"></span>3.3 Sensornamen verwalten

- 1. Am PC das Programm *MultiLab User* starten (siehe 3.1 Das Programm [MultiLab User starten, page 6](#page-5-2)).
- 2. Am Messgerät einen IDS-Sensor mit Kabel anstecken.
- 3. Das Messgerät einschalten.
- 4. Wenn die Benutzerverwaltung aktiviert ist: Am Messgerät den Benutzernamen und das zugehörige Passwort eingeben.
- 5. Am PC im Programm MultiLab User die Funktion Sensornamen wählen. Die Liste der angeschlossenen Sensoren wird aus dem Gerät ausgelesen und auf dem PC angezeigt).

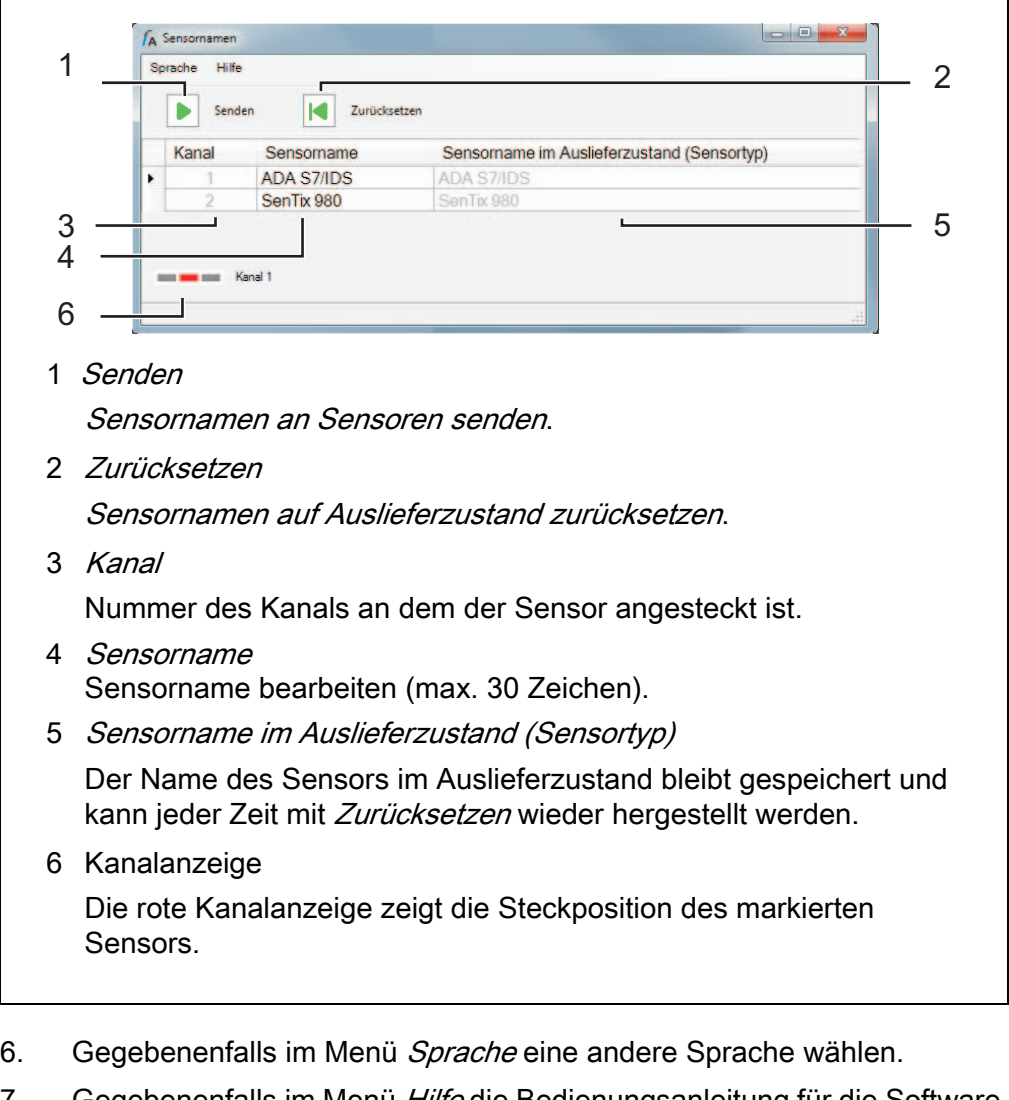

- 7. Gegebenenfalls im Menü Hilfe die Bedienungsanleitung für die Software öffnen.
- 8. Einen Sensor in der Spalte Sensorname wählen.
- 9. Den Namen bearbeiten.
- 10. Mit Senden den bearbeiteten Namen an den Sensor senden oder mit Zurücksetzen die Sensornamen auf den Auslieferzustand zurücksetzen.

Es öffnet sich eine Abfrage zur Kontrolle und Bestätigung der Aktion.

11. Mit OK das Senden von Sensornamen an einen oder mehrere Sensoren bestätigen.

Während der Datenübertragung wird ein Fortschrittsbalken angezeigt. Anschließend startet das Messgerät neu. Nach Abschluss der Übertragung wird das Fenster Sensornamen geschlossen.

# <span id="page-11-1"></span><span id="page-11-0"></span>4 Was tun wenn ...

## 4.1 Keine Verbindung zum Messgerät

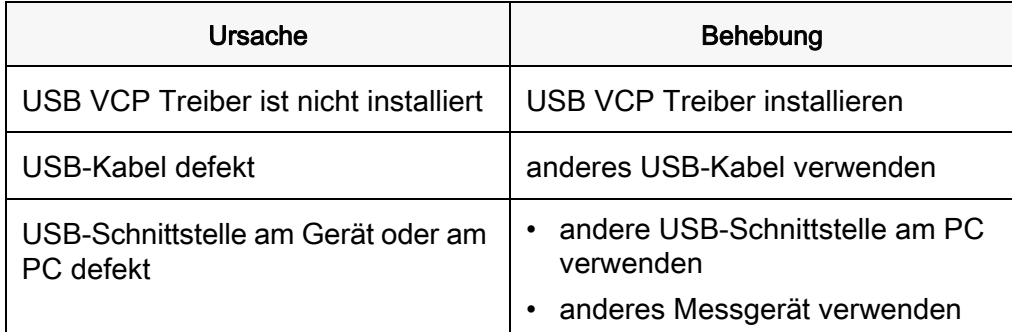

## <span id="page-11-2"></span>4.2 Funktion nicht verfügbar (Funktion ausgegraut)

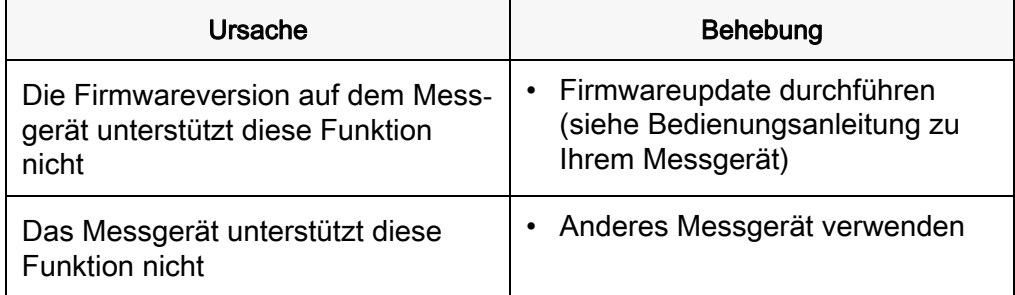

## <span id="page-12-0"></span>4.3 Meldung Sensoren nicht gefunden.

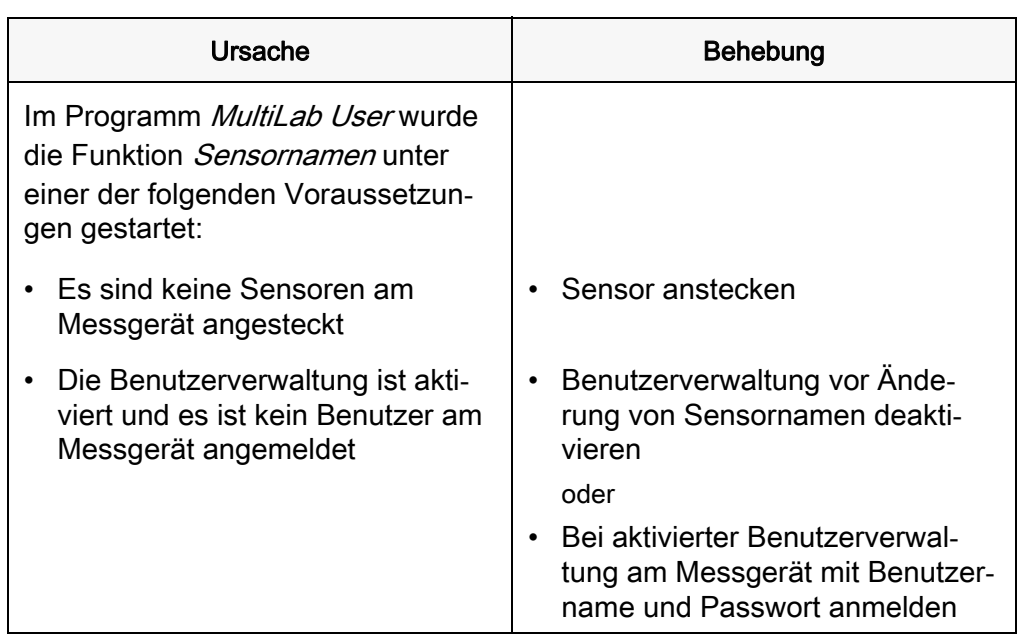

## <span id="page-12-1"></span>4.4 Passwort vergessen?

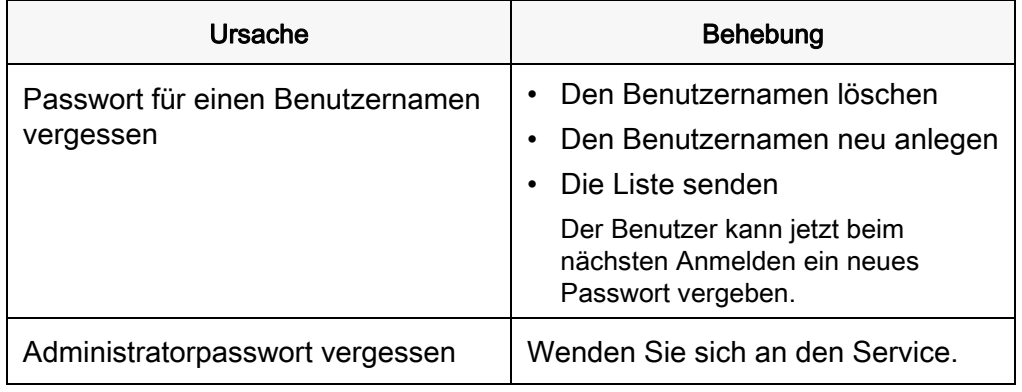